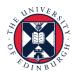

THE UNIVERSITY of EDINBURGH

# People and Money system

We realise this formatting may not be accessible for all – to request this document in an alternative format please email <u>hrhelpline@ed.ac.uk</u>.

## Employee Guide to Family Leave

#### Contents

| Introduction                                                  | 2  |
|---------------------------------------------------------------|----|
| In Brief                                                      | 2  |
| How to submit a Maternity Leave Request                       | 2  |
| How to amend Maternity Leave Dates                            | 3  |
| How to submit an application for Unpaid Parental Leave        | 3  |
| How to submit an application for Partner Leave                | 3  |
| How to submit an application for Adoption and Surrogacy Leave | 4  |
| Editing an Absence Before the Start Date                      | 4  |
| Withdrawing an Absence Request Before the Start Date          | 4  |
| In Detail                                                     | 5  |
| How to submit a Maternity Leave request                       | 5  |
| How to amend Maternity Leave Dates                            | 10 |
| How to submit an application for Unpaid Parental Leave        | 11 |
| How to submit an application for Partner Leave                | 13 |
| How to submit an application for Adoption and Surrogacy Leave | 15 |
| Edit an Absence Date Before the Start Date                    | 19 |
| Withdrawing an Absence Request Before the Start Date          | 21 |
| Appendix 1 – Adoption & Surrogacy Leave Fields in P&M         | 24 |

## Introduction

Please familiarise yourself with the Family Leave Policies.

You can check what maternity options are available to you in the Maternity Calculator within People & Money without submitting a maternity leave request. To use the Maternity Calculator

- 1. Log into People and Money
- 2. Click on Me
- 3. Click on Maternity Calculator

Employees on Guaranteed Hours Contracts and those due to end employment due to redundancy should contact HR for pay options instead of using the calculator. You can contact HR by raising a Service Request in People and Money. Guidance on how to do that can be found <u>here.</u>

For all situations other than unpaid parental leave, once the application has been submitted the Line Manager will receive a notification of the application. For parental leave the Line Manager will not only receive a notification, they will need to approve the leave.

Line Managers may request you delay your parental leave.

Any existing absences (such as annual leave) that have dates that overlap with the leave request should be deleted prior to processing the absence. Please see the section, 'Edit an Absence before the Start Date' for further information.

To read supporting guidance please review the relevant <u>End to End Process User</u> <u>Guides</u>

### In Brief ...

#### How to submit a Maternity Leave Request

Please do not start this task until you have ALL the information required including your MATB1.

- 1. From the Homepage navigate to **Me** and select the **Time and Absences** app
- 2. Choose **Existing Absences** and withdraw any absences that fall within the planned maternity dates.
- 3. Go back to **Time and Absences** and then **Add Absence**.
- 4. Add a request for maternity leave.

- 5. Enter expected date of childbirth, planned start and end dates.
- 6. Confirm your maternity payment choice by selecting 1, 2 or 3 from the **Reason** dropdown.
- 7. Upload the Mat B1 form to the Attachment section of the page and add any appropriate comments.
- 8. Press Submit.

#### How to amend Maternity Leave Dates

- 1. From the Homepage navigate to **Me** and select the **Time and Absences** app
- 2. Choose Existing Absences.
- 3. Choose the maternity absence record and click the **pencil icon**.
- 4. Edit the maternity dates then **Submit**

### How to submit an application for Unpaid Parental Leave

- 1. From the Homepage navigate to **Me** and select the **Time and Absences** app
- 2. Click on **Add Absence**

3. Choose Absence Type **Unpaid Parental Leave** from the dropdown menu, add the **Start** and **End Dates** and any comments required and **Submit**.

#### How to submit an application for Partner Leave

- 1. From the Homepage navigate to **Me** and select the **Time and Absences** app
- 2. Click on **Add Absence**.
- 3. Choose **Partner Birth** or **Partner Adoption** (as appropriate) from the Type drop-down menu.
- 4. Enter the **Expected Date of Childbirth and the Planned Start and End Dates.** Add any appropriate comments or attachments.
- 5. Click Submit.

# How to submit an application for Adoption and Surrogacy Leave

We are aware that the field names within the Adoption and Surrogacy Leave screens may not fit the employee's individual circumstances. Please refer to Appendix 1 at the end of this document, as well as the <u>End to End Process User Guide</u>.

- 1. From the Homepage navigate to **Me** and select the **Time and Absences** app
- 2. Choose **Existing Absences** and withdraw any absences that fall within the planned maternity dates.
- 3. Go back to **Time and Absences** and then **Add Absence**.
- 4. Choose Surrogacy and Adoption from the Type drop-down list.
- 5. Enter the **Expected Date of Placement**.
- 6. Enter the **Placement Match Date**, **Planned Start Date** and **Planned End Date** for the leave request.
- 7. Select the **Reason** (pay option) from the drop-down list
- 8. Upload the MATB1 or evidence that you have been matched with a child to the attachments section and add any appropriate comments.
- 9. Click on the **Submit** button.

### Editing an Absence Before the Start Date

- 1. From the Homepage navigate to **Me** and select the **Time and Absences** app
- 2. Choose **Existing Absences** and locate the relevant absence request.
- 3. Click the **pencil** icon, amend the leave dates and **Submit**.

### Withdrawing an Absence Request Before the Start Date

- 1. From the Homepage navigate to **Me** and select the **Time and Absences** app
- 2. Choose Existing Absences and click on the pencil icon.
- 3. Click **Delete** to remove any unwanted planned absence.

#### How to submit a Maternity Leave request

Please do not start this task until you have ALL the information required including your MATB1.

1. From the Homepage navigate to **Me** then click **Time and Absences**.

| $\equiv \underbrace{f_{\text{EDIN}}}_{\text{of EDIN}} $ | IIVERSITY<br>BURGH            |                      |                      |                                   | 白女口 🕫 🞯~ |
|---------------------------------------------------------|-------------------------------|----------------------|----------------------|-----------------------------------|----------|
|                                                         | Good morning,                 |                      |                      |                                   |          |
|                                                         | Me My Team My Client Groups   | Guaranteed Hour      | s Industry Solutions | Benefits Administration           | _ `      |
|                                                         | QUICK ACTIONS AP              | PS                   |                      |                                   |          |
|                                                         | Personal Details              |                      | 1 X                  |                                   |          |
|                                                         | Document Records              | Directory            |                      | cklist Tasks Pay                  |          |
|                                                         | klentification Info           |                      |                      |                                   |          |
|                                                         | 🔀 Contact Info                |                      |                      | ti 🖸                              |          |
|                                                         | Family and Emergency Contacts | Time and<br>Absences |                      | cills and Learning<br>lifications |          |
|                                                         | Hy Organization Chart         |                      | _                    |                                   |          |
|                                                         | My Public Info                | Current Jobs         | )<br>Wellness Perso  | phanal Brand Volunteering         |          |

2. Choose **Existing Absences** and look for any planned absences that are scheduled during the proposed maternity leave.

| $\equiv \underbrace{\text{THE UNIVERSITY}}_{of EDINBURGH}$                         |                                                                            | ۵                                                              | ☆ □ 🧔 💩 |
|------------------------------------------------------------------------------------|----------------------------------------------------------------------------|----------------------------------------------------------------|---------|
| C Time and Absences                                                                |                                                                            |                                                                |         |
|                                                                                    |                                                                            |                                                                |         |
| Current Time Card                                                                  | Existing Time Cards Access all of your time cards.                         | Add Absence<br>Request an absence and submit for<br>approval   |         |
| Absence Balance<br>Review current plan balances and<br>absences taken or requested | Existing Absences<br>View, change or withdraw existing<br>absence requests | Calendar<br>View your shifts, absences, and public<br>holidays |         |
| Team Schedule                                                                      |                                                                            |                                                                |         |

3. In this example the employee has 24 hours of **Other** leave requested for March. To view the absence in more detail, click the **pencil** icon.

| $\equiv \underbrace{f_{\text{EDIN}}}_{\text{of EDIN}}  \text{THE UN}$ | NIVERSITY<br>IBURGH                                                                     |                   | ۵                              | ☆₽ | Û | AR ~ |
|-----------------------------------------------------------------------|-----------------------------------------------------------------------------------------|-------------------|--------------------------------|----|---|------|
| <                                                                     | ting Absences                                                                           |                   |                                |    |   |      |
|                                                                       | Absences                                                                                |                   | + Add                          |    |   |      |
|                                                                       | Search by type or status                                                                |                   | Sort By Date ~                 |    |   |      |
|                                                                       | Other Paid Leave: 14 Hours<br>02/03/2022 - 03/03/2022<br>Leverhulme Early Career Fellow | Awaiting approval | /                              |    |   |      |
|                                                                       | Leave: 7 Hours<br>31/12/2021 - 31/12/2021                                               | Withdrawn         |                                |    |   |      |
|                                                                       | Leave: 7 Hours<br>30/12/2021 - 30/12/2021                                               | Scheduled         | 1                              |    |   |      |
|                                                                       | Leave: 7 Hours<br>28/12/2021 - 28/12/2021                                               | Scheduled         | 1                              |    |   |      |
|                                                                       | Sickness: 0 Calendar Days<br>24/10/2021 - Open ended                                    | In progress       |                                |    |   |      |
|                                                                       |                                                                                         |                   | Load More Items 1-5 of 5 items |    |   |      |

4. Any absences (including annual leave) that are planned at the same time as proposed maternity leave need to be cancelled. Click **Delete** to remove the absence record.

| $\equiv \bigcup_{of \in DINBURGH} THE UNIVERSITY$                                                                                                    |                                |
|----------------------------------------------------------------------------------------------------|--------------------------------|
| Edit Absence Delete                                                                                                    | Sub <u>m</u> it <u>C</u> ancel |
| *Type Other Paid Leave<br>*Personal Job Title Leverhulme Early Career Fellow                                                                           |                                |
| When Edit Entri                                                                                                    | s                              |
| *Start Date and Duration     Absence Duration       02/03/2022     14 Hours       open ended       *End Date and Duration       03/03/2022     7 Hours |                                |
| Projected Balance Cate                                                                                                    | llate                          |
| Details                                                                                                    |                                |
| *Reason                                                                                                    |                                |

5. You will see the leave status changes to **Withdrawn**. Now the maternity request can be submitted.

| THE U  | NIVERSITY<br>NBURGH                                                                     |             |                                | ☆ | þ Ç | AR ~ |
|--------|-----------------------------------------------------------------------------------------|-------------|--------------------------------|---|-----|------|
| < Exis | sting Absences                                                                          |             |                                |   |     |      |
|        | Absences                                                                                |             | + Add                          |   |     |      |
|        | Last 6 months  Search by type or status                                                 |             | Sort By Date ~                 |   |     |      |
|        | Other Paid Leave: 14 Hours<br>02/03/2022 - 03/03/2022<br>Leverhulme Early Career Fellow | Withdrawn   |                                |   |     |      |
|        | Leave: 7 Hours<br>31/12/2021 - 31/12/2021                                               | Withdrawn   |                                |   |     |      |
|        | Leave: 7 Hours<br>30/12/2021 - 30/12/2021                                               | Scheduled   | 1                              |   |     |      |
|        | Leave: 7 Hours<br>28/12/2021 - 28/12/2021                                               | Scheduled   | 1                              |   |     |      |
|        | Sickness: 0 Calendar Days<br>24/10/2021 - Open ended                                    | In progress |                                |   |     |      |
|        |                                                                                         |             | Load More Items 1-5 of 5 Items |   |     |      |

- 6. Go back to **Time and Absences** and then **Add Absence**.
- 7. From the drop-down list select Maternity.

| $\equiv \bigcup_{i \in \mathcal{N}} f = f = 0$ | SITY<br>H                                                                                                    | 습 ☆             | þ 🎝         | AR ~ |
|------------------------------------------------|----------------------------------------------------------------------------------------------------|-----------------|-------------|------|
| Add Absence                                    | Save and Close                                                                                                    | Sub <u>m</u> it | <u>C</u> ar | ıcel |
| Legisla                                        | Select a value        Type        Adoption and Surrogacy        Emergency Time off for Dependants        Leave        Maternity R        Other Paid Leave |                 |             |      |
|                                                |                                                                                                    |                 |             |      |

8. Complete the fields with as much detail as possible.

| $\equiv \underbrace{}_{F_{OIN}}^{NUVE} _{Of EDI}$ | NIVERSITY<br>NBURGH                                                                                                    |                                                                                                    |                                        |
|---------------------------------------------------|----------------------------------------------------------------------------------------------------|----------------------------------------------------------------------------------------------------|----------------------------------------|
| Add Ab                                            | sence                                                                                                    | Save an                                                                                                    | d Close Sub <u>m</u> it <u>C</u> ancel |
|                                                   | *Type Maternity When                                                                                                    | ~                                                                                                    | _                                      |
|                                                   | Expected Date of Childbirth         [22/11/2021]         (%)         Will not return to work:         Planned Start Date         [22/10/2021]         (%)         Planned End Date         [2]/[10/2022]         (%)         Planned Duration         365 Calendar Days | Actual Date of Childbirth       dd/mm/yyyy       Actual Start Date       Start Date       Actual End Date       End Date       Actual Date       O Calendar Days | à                                      |

**Expected Date of Childbirth** – Using the drop-down calendar enter the estimated due date as per your MATB1.

Actual Date of Childbirth – Can be completed at a later date by a Line Manager, not mandatory at time of request.

**Planned Start Date/Planned End Date** – Enter your current planned start and end date, these can be changed if needed. If you do not currently know the end date enter 52 weeks from the start date as this is the maximum time allowed.

Actual Start Date/Actual End Date – Should your planned start and end date change your Line Manager will override them by entering the definite dates here. It will then be these dates that payroll will use to manage your maternity pay. No need to complete at the time of requesting leave.

9. In the **Details** section choose Option 1, 2 or 3 from the dropdown. These correlate to the options around how you wish to receive your maternity pay.

Should you wish to change your mind at a later date you can do so however to complete the application you must indicate your preferred option at this stage.

| JB Add Abse | nce                                                                                                    |                                                                   | Save and Close | Sub <u>m</u> it <b>C</b> ancel |
|-------------|----------------------------------------------------------------------------------------------------|-------------------------------------------------------------------|----------------|--------------------------------|
|             | Planned Start Date     \$\$\$\$\$\$\$\$\$\$\$\$\$\$\$\$\$\$\$\$\$\$       Planned End Date     \$\$\$\$\$\$\$\$\$\$\$\$\$\$\$\$\$\$\$\$\$\$\$\$\$       End Date     \$\$\$\$\$\$\$\$\$\$\$\$\$\$\$\$\$\$\$\$\$\$\$\$\$\$\$\$\$\$\$\$\$\$\$\$ | Actual End Date<br>End Date<br>Actual Duration<br>0 Calendar Days | î.             |                                |
|             | Details  *Reason Øption 3 Select a value Option 1 Option 2 Option 3  Comments                                                                                                    | Notification Date 10/05/2021                                      | (°)            |                                |

10. The final step is to upload your MATB1 form. Either click to upload the file or drag the file into the **Attachment** space.

| Add Abse | nce                      |                                  | Save and Close | Submit Cance | el |
|----------|--------------------------|----------------------------------|----------------|--------------|----|
|          | Details                  |                                  |                |              |    |
|          | *Reason Option 3  V      | Notification Date<br>27/10/2021  | Ċò             |              |    |
|          |                          | Late notification                |                |              |    |
|          |                          |                                  |                |              |    |
|          | Comments and Attachments |                                  |                |              |    |
|          | Comments                 |                                  |                |              |    |
|          |                          |                                  |                |              |    |
|          | Attachments              |                                  |                |              |    |
|          | Drag files here o        | or click to add attachment 🐱     |                |              |    |
|          |                          |                                  | <sup>j</sup>   |              |    |
|          | Legislative Information  |                                  |                |              |    |
|          | Qualifying Week          | Override Average Weekly Earnings |                |              |    |

When you have completed all fields press **Submit**. A notification will be sent to your **Line Manager**.

**Note**: Selecting Save and Close will not submit the application, it will save it as a draft.

Following submission HR Ops will pick up the request and carry out some checks before issuing confirmation of arrangements in writing.

### How to amend Maternity Leave Dates

1. From the Home page open the **Me** section, then click **Time and Absences**.

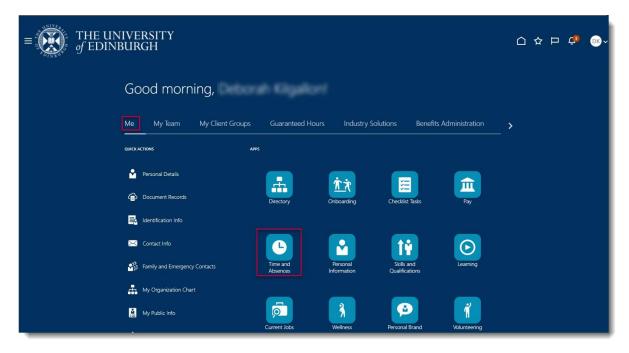

2. Choose Existing Absences.

| $= \bigcup_{of \in IN} f = 0$ | SITY<br>H        |                                                                      |                                                              | ŝ | ☆ | Р | ٥ | KF ~ |
|-------------------------------|------------------|----------------------------------------------------------------------|--------------------------------------------------------------|---|---|---|---|------|
| C Time and Absences           |                  |                                                                      |                                                              |   |   |   |   |      |
|                               |                  |                                                                      |                                                              |   |   |   |   |      |
|                               | urrent Time Card | Existing Time Cards<br>Access all of your time cards.                | Add Absence<br>Request an absence and submit for<br>approval |   |   |   |   |      |
| Rev                           | bsence Balance   | Existing Absences View, change or withdraw existing absence requests | Cash Disbursements<br>Sell a portion of your plan balance.   |   |   |   |   |      |
| Ca                            | alendar          | Team Schedule                                                        |                                                              |   |   |   |   |      |

3. Choose the maternity absence record and click the **pencil** icon to edit.

| ≡ THE UN<br>of EDIN | VIVERSITY<br>BURGH                                                                      |                   | Ì                              | 습 ☆ 卪 🧔 🐠 |
|---------------------|-----------------------------------------------------------------------------------------|-------------------|--------------------------------|-----------|
| < Exist             | ting Absences                                                                           |                   |                                |           |
|                     | Absences                                                                                |                   | + Add                          |           |
|                     | Last 6 months  V Search by type or status  Q                                            |                   | Sort By Date V                 |           |
|                     | Other Paid Leave: 14 Hours<br>02/03/2022 - 03/03/2022<br>Leverhulme Early Career Fellow | Withdrawn         |                                |           |
|                     | Maternity: 365 Calendar Days<br>21/01/2022 - 20/01/2023                                 | Awaiting approval | 1                              |           |
|                     | Leave: 7 Hours<br>31/12/2021 - 31/12/2021                                               | Withdrawn         |                                |           |
|                     | Leave: 7 Hours<br>30/12/2021 - 30/12/2021                                               | Scheduled         | /                              |           |
|                     | Leave: 7 Hours<br>28/12/2021 - 28/12/2021                                               | Scheduled         | /                              |           |
|                     |                                                                                         |                   | Load More Items 1-5 of 6 items |           |

4. In Edit Absence, edit the maternity dates and Submit.

| ≡ <sup>SULVE</sup> of EDINB | VERSITY<br>URGH                                                         |              |               |       |                   |     |         |     |        |      | ☆ F | ם ל <u>ה</u> | AR ~  |
|-----------------------------|-------------------------------------------------------------------------|--------------|---------------|-------|-------------------|-----|---------|-----|--------|------|-----|--------------|-------|
| Edit Abser                  | ice                                                                     |              |               |       |                   |     |         |     | Delete | Subr | nit | <u>C</u> a   | incel |
| •                           | * <b>Type</b> Maternity                                                 | <            |               | Janu  | ary 2             | 022 |         | >   |        |      |     |              |       |
|                             | When                                                                    | SUN<br>26    |               |       | WED               | тни |         | SAT |        |      |     |              |       |
|                             | Expected Date of Childbirth 22/01/2022                                  | 2<br>9<br>16 | 3<br>10<br>17 |       | 5<br>12<br>19     |     | 7 14 21 |     | to     |      |     |              |       |
|                             | Will not return to work                                                 | 23           | 24            | 25    |                   | 27  | 28      | 29  | Ċo     |      |     |              |       |
|                             | Planned Start Date 21/01/2022                                           | 10           | En            | d Da  | Today             | -   |         |     | tio    |      |     |              |       |
|                             | Planned End Date<br>20/01/2023<br>Planned Duration<br>365 Calendar Days | ĉ            | Act           | ual D | uratio<br>lar Daj |     |         |     |        |      |     |              |       |
|                             | sos Calendar Days                                                       |              |               |       |                   |     |         |     |        |      |     |              |       |

5. Your Line Manager will receive a notification with the new absence dates and HR Ops will pick up the request and carry out some checks before issuing confirmation of changes in writing.

## How to submit an application for Unpaid Parental Leave

1. From the Home page navigate to **Me** and select the **Time and Absence** app.

| ■ THE UN<br>of EDINI | IVERSITY<br>BURGH               |                                           |                                       | 습 ☆ 두 👶 🞯~ |
|----------------------|---------------------------------|-------------------------------------------|---------------------------------------|------------|
|                      | Good morning,                   |                                           |                                       |            |
|                      | Me My Team My Client Groups     | Guaranteed Hours Industry                 | Solutions Benefits Administration     | <u> </u>   |
|                      | QUICK ACTIONS APP               | s                                         |                                       |            |
|                      | Personal Details                | <b><u><u>k</u></u></b> (1)                |                                       |            |
|                      | Document Records                | Directory Onboarding                      | Checklist Tasks Pay                   |            |
|                      | Identification Info             |                                           |                                       |            |
|                      | 🔀 Contact Info                  | <b>b</b>                                  |                                       |            |
|                      | 3 Family and Emergency Contacts | Time and Personal<br>Absences Information | Skills and Learning<br>Qualifications |            |
|                      | My Organization Chart           |                                           |                                       |            |
|                      | My Public Info                  | Current Jobs Wellness                     | Personal Brand Volunteering           |            |

2. Choose Add Absence.

| = THE UN         | IVERSITY<br>BURGH                                                                  |                                                                            | ଜ                                                            | \$ F | ~ C> | KF ~ |
|------------------|------------------------------------------------------------------------------------|----------------------------------------------------------------------------|--------------------------------------------------------------|------|------|------|
| C Time and Abser | nces                                                                               |                                                                            |                                                              |      |      |      |
|                  |                                                                                    |                                                                            |                                                              |      |      |      |
| (                | Current Time Card Open your current time card.                                     | Existing Time Cards Access all of your time cards.                         | Add Absence<br>Request an absence and submit for<br>approval |      |      |      |
|                  | Absence Balance<br>Review current plan balances and<br>absences taken or requested | Existing Absences<br>View, change or withdraw existing<br>absence requests | Cash Disbursements<br>Sell a portion of your plan balance.   |      |      |      |
|                  | Calendar                                                                           | Team Schedule                                                              |                                                              |      |      |      |

- 3. Choose the Unpaid **Parental Leave** from the **Type** drop-down menu.
- 4. Enter the **Start Date** and **End Date** by clicking the calendar icon and selecting the relevant dates and enter a **Comment** if required.

| ≡ 😥 THE UNIVERSITY<br>of EDINBURGH |                                                              |                | □ ✿             | Þ 🕫   | SK |
|------------------------------------|--------------------------------------------------------------|----------------|-----------------|-------|----|
| Add Absence                        |                                                              | Save and Close | Sub <u>m</u> it | Gance |    |
|                                    | *Type Urgraid Parental Lease 🗸                               |                |                 |       |    |
|                                    | When                                                         |                |                 |       |    |
|                                    | *Sart Date<br>[ddpmmp2229 @<br>*End Date<br>[ddpmmp22299 @   |                |                 |       |    |
|                                    | Absence Duration 0 Calendar Days Projected Balance Calculate |                |                 |       |    |
|                                    | Details                                                      |                |                 |       |    |
|                                    | Comments and Attachments                                     |                |                 |       |    |
|                                    | Comments                                                     |                |                 |       |    |

5. Click on the **Submit** button to complete the request.

Your request will then go to your line manager for approval.

## How to submit an application for Partner Leave

1. From the Home page navigate to **Me** and select the **Time and Absence** app.

| = THE UNIV<br>of EDINBU | VERSITY<br>IRGH               |                      |                           |                              |              |   | ☆□ | Ģ |  |
|-------------------------|-------------------------------|----------------------|---------------------------|------------------------------|--------------|---|----|---|--|
| C                       | Good morning,                 |                      |                           |                              |              |   |    |   |  |
| M                       | Ne My Team My Client Groups   | Guaranteed Hours     | Industry Soluti           | ons Benefits Ad              | ministration | > |    |   |  |
|                         | uick Actions Apps             |                      |                           |                              |              |   |    |   |  |
| ć                       | Document Records              | Directory            | <u>شُکُ</u><br>Onboarding | Checklist Tasks              | Pay          |   |    |   |  |
|                         | Lidentification Info          |                      |                           |                              |              |   |    |   |  |
|                         | Family and Emergency Contacts | Time and<br>Absences | Personal<br>Information   | Skills and<br>Qualifications | Learning     |   |    |   |  |
|                         | My Organization Chart         |                      |                           |                              |              |   |    |   |  |
|                         | My Public Info                | Current Jobs         | )<br>Wellness             | Personal Brand               | Volunteering |   |    |   |  |

2. Click on Add Absence to create the request.

| $= \underbrace{\text{THE UNIVERSITY}}_{of EDINBURGH}$                              |                                                                            | ስ                                                            | \$ P \$ <b>\$</b> ~ |
|------------------------------------------------------------------------------------|----------------------------------------------------------------------------|--------------------------------------------------------------|---------------------|
| C Time and Absences                                                                |                                                                            |                                                              |                     |
|                                                                                    |                                                                            |                                                              |                     |
| Current Time Card<br>Open your current time card.                                  | Existing Time Cards Access all of your time cards.                         | Add Absence<br>Request an absence and submit for<br>approval |                     |
| Absence Balance<br>Review current plan balances and<br>absences taken or requested | Existing Absences<br>View, change or withdraw existing<br>absence requests | Cash Disbursements<br>Sell a portion of your plan balance.   |                     |
| Calendar                                                                           | Team Schedule                                                              |                                                              |                     |

- 3. Choose the **Type** Partner Birth or Partner Adoption from the drop-down
- 4. Enter the planned start and end dates. **Note:** Partner Leave must be taken in blocks of 7 or 14 days.

| THE UN  | NIVERSITY<br>IBURGH                                                                                                    |                                                                                                    |                       |                                |
|---------|----------------------------------------------------------------------------------------------------|----------------------------------------------------------------------------------------------------|-----------------------|--------------------------------|
| Add Abs | ence                                                                                                    | [                                                                                                    | <u>Save and Close</u> | Sub <u>m</u> it <u>C</u> ancel |
| 3       | *Type Partner Birth<br>When                                                                                                    | ~                                                                                                    |                       |                                |
| 3       | Expected Date of Childbirth         22/01/2022       Image: Childbirth         Planned Start Date       Image: Childbirth         21/01/2022       Image: Childbirth         Planned End Date       Image: Childbirth         03/02/2022       Image: Childbirth         Planned Duration       14 Calendar Days | Actual Date of Childbirth dd/mn/yyyy Actual Start Date Start Date Actual End Date End Date Actual Duration 0 Calendar Days | 60<br>60              |                                |

5. Add any **Comments** required and press the **Submit** button.

| Add A | bsence Save and Close Submit Cancel                                         |
|-------|-----------------------------------------------------------------------------|
|       | Comments and Attachments                                                    |
|       | Legislative Information Qualifying Week Partner Name Additional Information |

This submission does not require approval, but your line manager will receive a notification to let them know about your request.

# How to submit an application for Adoption and Surrogacy Leave

We are aware that the field names within the Adoption and Surrogacy Leave screens may not fit the employee's individual circumstances. Please refer to Appendix 1 at the end of this document, as well as the End to End Process User Guide.

1. From the Home page navigate to **Me** and select the **Time and Absence** app.

| $\equiv \underbrace{THE UNIVERSITY}_{of \text{ EDINBURGH}}$                                                                                                    | 습 ☆ ᄆ 👶 💽~ |
|----------------------------------------------------------------------------------------------------|------------|
| Good morning,                                                                                                    |            |
| Me My Team My Client Groups Guaranteed Hours Industry Solutions Benefits Administration                                                                                                    |            |
| QUICK ACTIONS APPS                                                                                                    |            |
| 🔓 Personal Details 🔚 🟦                                                                                                    |            |
| Document Records Directory Onboarding Cheddist Tasks Pay                                                                                                    |            |
|                                                                                                    |            |
| Contact Info Contact Info Family and Emergency Contacts Family and Emergency Contacts Family and |            |
| My Organization Chart                                                                                                    |            |
| My Public Info                                                                                                    |            |

2. Choose **Existing Absences** and look for any planned absences that are scheduled during the proposed maternity leave.

| THE UN         | NIVERSITY<br>IBURGH                                                                |                                                                            | ſ                                                              | 그 ☆ ᄆ 🐢 | AR ~ |
|----------------|------------------------------------------------------------------------------------|----------------------------------------------------------------------------|----------------------------------------------------------------|---------|------|
| C Time and Abs | sences                                                                             |                                                                            |                                                                |         |      |
|                |                                                                                    |                                                                            |                                                                |         |      |
|                | Current Time Card                                                                  | Existing Time Cards Access all of your time cards.                         | Add Absence<br>Request an absence and submit for<br>approval   |         |      |
|                | Absence Balance<br>Review current plan balances and<br>absences taken or requested | Existing Absences<br>View, change or withdraw existing<br>absence requests | Calendar<br>View your shifts, absences, and public<br>holidays |         |      |
|                | Team Schedule                                                                      |                                                                            |                                                                |         |      |

3. In this example the employee has 24 hours of **Other** leave requested for March. To view the absence in more detail, click the **pencil** icon.

| ≡ THE UN<br>of EDIN | VIVERSITY<br>BURGH                                                                                                    |                   |                                | ☆ | Þ | Φ | AR ~ |
|---------------------|----------------------------------------------------------------------------------------------------|-------------------|--------------------------------|---|---|---|------|
| < Exist             | ting Absences                                                                                                    |                   |                                |   |   |   |      |
|                     | Absences                                                                                                    |                   | Sort By Date                   |   |   |   |      |
|                     | Search by type or status Q<br>Other Paid Leave: 14 Hours<br>02/03/2022 - 03/03/2022<br>Leverhulme Early Career Fellow | Awaiting approval | Soft By Date                   |   |   |   |      |
|                     | Leave: 7 Hours<br>31/12/2021 - 31/12/2021                                                                             | Withdrawn         |                                |   |   |   |      |
|                     | Leave: 7 Hours<br>30/12/2021 - 30/12/2021                                                                             | Scheduled         | 1                              |   |   |   |      |
|                     | Leave: 7 Hours<br>28/12/2021 - 28/12/2021                                                                             | Scheduled         | 1                              |   |   |   |      |
|                     | Sickness: 0 Calendar Days<br>24/10/2021 - Open ended                                                                  | In progress       |                                |   |   |   |      |
|                     |                                                                                                    |                   | Load More Items 1-5 of 5 items |   |   |   |      |

4. Any absences (including annual leave) that are planned at the same time as proposed adoption or surrogacy leave need to be cancelled. Click **Delete** to remove the absence record.

| $\equiv \underbrace{f_{\text{EDIN}}}_{\text{of EDIN}}  \text{THE UN}$ | NIVERSITY<br>IBURGH                                                                                                    |                              | Ć                           | 1 ☆ 戸 🧔 🐠~                     |
|-----------------------------------------------------------------------|----------------------------------------------------------------------------------------------------|------------------------------|-----------------------------|--------------------------------|
| Edit Abse                                                             | ence                                                                                                    |                              | Delete                      | Sub <u>m</u> it <u>C</u> ancel |
|                                                                       | *Type Other Paid Leave<br>*Personal Job Title Leverhulme Early Career Fellow                                                               |                              |                             |                                |
|                                                                       | When                                                                                                    |                              | Edit Entries                |                                |
|                                                                       | *Start Date and Duration           02/03/2022         0           Open ended         *End Date and Duration           03/03/2022         0 | Absence Duration<br>14 Hours |                             |                                |
|                                                                       |                                                                                                    |                              | Projected Balance Calculate |                                |
|                                                                       | Details                                                                                                    |                              |                             |                                |
|                                                                       | *Reason                                                                                                    |                              |                             |                                |

- 5. You will see the leave status changes to **Withdrawn**. Now the adoption or surrogacy request can be submitted.
- 6. Go back to **Time and Absences** and click on **Add Absence**.

| $= \underbrace{THE UNIVERSITY}_{f \in DINBURGH} $                                  |                                                                      | ଜ                                                            | \$ P | ٥ | KF ~ |
|------------------------------------------------------------------------------------|----------------------------------------------------------------------|--------------------------------------------------------------|------|---|------|
| C Time and Absences                                                                |                                                                      |                                                              |      |   |      |
|                                                                                    |                                                                      |                                                              |      |   |      |
| Current Time Card<br>Open your current time card.                                  | Existing Time Cards Access all of your time cards.                   | Add Absence<br>Request an absence and submit for<br>approval |      |   |      |
| Absence Balance<br>Review current plan balances and<br>absences taken or requested | Existing Absences View, change or withdraw existing absence requests | Cash Disbursements<br>Sell a portion of your plan balance.   |      |   |      |
| Calendar                                                                           | Team Schedule                                                        |                                                              |      |   |      |

7. Select **Surrogacy and Adoption** from the **Type** drop-down list.

| When                       |       |                          |       |
|----------------------------|-------|--------------------------|-------|
|                            |       |                          |       |
| Expected Date of Placement |       | Planned Duration         |       |
| dd/mm/yyyy                 | 100 C | 0 Calendar Days          |       |
|                            |       | Actual Date of Placement |       |
| Won't return to work       |       | dd/mm/yyyyy              | 6     |
| Placement Match Date       |       | Actual Start Date        |       |
| dd/mm/yyyy                 | í 🍅   | Start Date               | i o   |
| Planned Start Date         |       | Actual End Date          |       |
| Start Date                 | ίφ    | End Date                 | rio - |
| Planned End Date           |       | Actual Duration          |       |
|                            | Ċo    | 0 Calendar Days          |       |

- 8. Enter the **Expected Date of Placement**.
- 9. Enter the **Placement Match Date**, **Planned Start Date** and **Planned End Date** for the leave request.

| Add Abset | nce                                            |                    |                                                   | Save a 8 | Sub <u>m</u> it <b>Cancel</b> |
|-----------|------------------------------------------------|--------------------|---------------------------------------------------|----------|-------------------------------|
| Ø         | Details<br>*Reason<br>Option 3                 | ~                  | Notification Date<br>27/10/2021                   | ŝ        |                               |
|           | Comments and Attachmen                         | ts                 |                                                   |          |                               |
|           | Attachments                                    | Trag files here or | click to add attachment 🗸                         |          |                               |
|           | Legislative Information<br>Birth Date of Child | ř.                 | Matching Week<br>Override Average Weekly Earnings |          |                               |

- 10. Select the **Reason** (pay option) from the drop-down list. Please refer to the policy on which option to select.
- 11. Upload the MATB1 or evidence that you have been matched with a child to the attachments section and add any appropriate comments.
- 12. When you have completed all fields press **Submit**. A notification will be sent to your **Line Manager**.

**Note**: Selecting Save and Close will not submit the application, it will save it as a draft.

Following submission HR Ops will pick up the request and carry out some checks before issuing confirmation of arrangements in writing.

### Edit an Absence Date Before the Start Date

1. From the Home page navigate to **Me** and select the **Time and Absence** app.

| $\equiv \int_{\mathcal{O}}^{\mathcal{O}} \mathcal{O} EDINBURGH$ |                         |                      |                         | 습☆₽ ේ ⊚~ |
|-----------------------------------------------------------------|-------------------------|----------------------|-------------------------|----------|
| Good morning,                                                   |                         |                      |                         |          |
| Me My Team My Client                                            | Groups Guaranteed Hours | s Industry Solutions | Benefits Administration | _ `      |
| QUICK ACTIONS                                                   | APPS                    |                      |                         |          |
| Personal Details                                                |                         | <u>Å</u>             |                         |          |
| Cocurrent Records                                               | Directory               | Onboarding Check     | list Tasks Pay          |          |
| Contact Info                                                    |                         |                      | •                       |          |
| 👸 Family and Emergency Contacts                                 | Time and<br>Absences    | Personal Skill       | s and Learning          |          |
| My Organization Chart                                           |                         | _                    |                         |          |
| 🚆 My Public Info                                                | Current Jobs            |                      | al Brand Volunteering   |          |

2. Choose **Existing Absence** and locate the absence request.

| $= \underbrace{O}_{of} EDINBURGH$                                                  |                                                                                                    | în ☆ P D ⊮- |
|------------------------------------------------------------------------------------|----------------------------------------------------------------------------------------------------|-------------|
| C Time and Absences                                                                |                                                                                                    |             |
|                                                                                    |                                                                                                    |             |
| Current Time Card Open your current time card.                                     | Existing Time Cards Access all of your time cards.                                                                      | nit for     |
| Absence Balance<br>Review current plan balances and<br>absences taken or requested | Existing Absences View, change or withdraw existing absence requests. Cash Disbursements Sell a portion of your plan ba | dance.      |
| Calendar                                                                           | Team Schedule                                                                                                    |             |

3. Click the **Pencil** icon.

| ≡ THE U<br>of EDIN | NIVERSITY<br>NBURGH                                                                     |           | Ĺ                              | ) ☆ ᄆ 🦨 💩 |
|--------------------|-----------------------------------------------------------------------------------------|-----------|--------------------------------|-----------|
| <                  | sting Absences                                                                          |           |                                |           |
|                    | Absences                                                                                |           | + Add                          |           |
|                    | Last 6 months        Search by type or status     Q                                     |           | Sort By Date ~                 |           |
|                    | Other Paid Leave: 14 Hours<br>02/03/2022 - 03/03/2022<br>Leverhulme Early Career Fellow | Withdrawn |                                |           |
|                    | Maternity: 365 Calendar Days<br>21/01/2022 - 20/01/2023                                 | Scheduled | /                              |           |
|                    | Leave: 7 Hours<br>31/12/2021 - 31/12/2021                                               | Withdrawn |                                |           |
|                    | Leave: 7 Hours<br>30/12/2021 - 30/12/2021                                               | Scheduled | /                              |           |
|                    | Leave: 7 Hours<br>28/12/2021 - 28/12/2021                                               | Scheduled | 1                              |           |
|                    |                                                                                         |           | Load More Items 1-5 of 6 items |           |

4. Edit the **Dates** as required and then click on **Submit.** If the absence was one which required approval by your line manager when the initial request was made, the changed submission will also go to them for approval.

| $\equiv \int_{0}^{\infty} \int_{0}^{\infty} \frac{THE UNIVERSITY}{of EDINBURGH}$ |              |               |         |            |             |      |       |                      | R ~ |
|----------------------------------------------------------------------------------|--------------|---------------|---------|------------|-------------|------|-------|----------------------|-----|
| Edit Absence                                                                     |              |               |         |            |             |      |       | Delete Submit Cancel |     |
| *Type Maternity                                                                  | <            |               | Jani    | uary       | 2022        |      | >     | >                    |     |
| When                                                                             | SUN<br>26    | MON           | 4 TUE   | -          | D THU<br>30 | I FI | RI SJ |                      |     |
| Expected Date of Childbirth<br>22/01/2022                                        | 2<br>9<br>16 | 3<br>10<br>17 |         | 1          | 13          | 1    |       | 15                   |     |
| Will not return to work                                                          | 23<br>30     |               | 25<br>1 | 2          | 27          | 2    |       | 29                   |     |
| Planned Start Date 21/01/2022                                                    | 6            | Er            | nd De   | Tod<br>ate | ay          |      |       | (b)                  |     |
|                                                                                  | ò            |               | tual I  |            |             |      |       |                      |     |
| Planned Duration<br>365 Calendar Days                                            |              |               |         |            |             |      |       |                      |     |
|                                                                                  |              |               |         |            |             |      |       |                      |     |

## Withdrawing an Absence Request Before the Start Date

1. From the Home page navigate to **Me** and select the **Time and Absence** app.

| $\equiv \underbrace{K}_{M_{N}}  THE UNI of EDINB$ | IVERSITY<br>URGH                     |                      |                         |                              |               |          | ⊐ ¢ <b>9</b> ₀ | ₿~ |
|---------------------------------------------------|--------------------------------------|----------------------|-------------------------|------------------------------|---------------|----------|----------------|----|
|                                                   | Good morning,                        |                      |                         |                              |               |          |                |    |
| Į                                                 | Me My Team My Client Groups          | Guaranteed Hours     | Industry Solut          | tions Benefits A             | dministration | <b>`</b> |                |    |
|                                                   | quick actions at                     | PPS                  |                         | _                            |               |          |                |    |
|                                                   | Document Records                     | Directory            | <u> た</u> れ Onboarding  | Checklist Tasks              | Pay           |          |                |    |
|                                                   | Identification Info     Contact Info |                      |                         | 1÷                           | $\bigcirc$    |          |                |    |
|                                                   | 3 Family and Emergency Contacts      | Time and<br>Absences | Personal<br>Information | Skills and<br>Qualifications | Learning      |          |                |    |
|                                                   | My Organization Chart                | <b>F</b>             | 3                       |                              | Ŕ             |          |                |    |
|                                                   |                                      | Current Jobs         | Wellness                | Personal Brand               | Volunteering  |          |                |    |

2. Choose Existing Absences.

| $\equiv \int_{O(t_{i},t_{i})}^{O(t_{i},t_{i})} dt = \int_{O(t_{i},t_{i})}^{O(t_{i},t_{i})} dt = \int_{O(t_{i},t_{i})}^{O(t_{i},t_{i}$ | NVERSITY<br>BURGH                                                                  |                                                                            | ĥ                                                            | 1 12 1 | ۶ D | KF ~ |
|----------------------------------------------------------------------------------------------------|------------------------------------------------------------------------------------|----------------------------------------------------------------------------|--------------------------------------------------------------|--------|-----|------|
| C Time and Abse                                                                                                    | nces                                                                               |                                                                            |                                                              |        |     |      |
|                                                                                                    |                                                                                    |                                                                            |                                                              |        |     |      |
|                                                                                                    | Current Time Card Open your current time card.                                     | Existing Time Cards Access all of your time cards.                         | Add Absence<br>Request an absence and submit for<br>approval |        |     |      |
|                                                                                                    | Absence Balance<br>Review current plan balances and<br>absences taken or requested | Existing Absences<br>View, change or withdraw existing<br>absence requests | Cash Disbursements<br>Sell a portion of your plan balance.   |        |     |      |
|                                                                                                    | Calendar                                                                           | Team Schedule                                                              |                                                              |        |     |      |

3. Find the absence to delete and click the **pencil** icon.

|         | IIVERSITY<br>BURGH                                                                      |                   | )                              |  |
|---------|-----------------------------------------------------------------------------------------|-------------------|--------------------------------|--|
| < Exist | ing Absences                                                                            |                   |                                |  |
|         | Absences                                                                                |                   | + Add                          |  |
|         | Last 6 months     ~       Search by type or status     Q                                |                   | Sort By Date V                 |  |
|         | Other Paid Leave: 14 Hours<br>02/03/2022 - 03/03/2022<br>Leverhulme Early Career Fellow | Withdrawn         |                                |  |
|         | Maternity: 365 Calendar Days<br>21/01/2022 - 20/01/2023                                 | Awaiting approval | 1                              |  |
|         | Leave: 7 Hours<br>31/12/2021 - 31/12/2021                                               | Withdrawn         |                                |  |
|         | Leave: 7 Hours<br>30/12/2021 - 30/12/2021                                               | Scheduled         | /                              |  |
|         | Leave: 7 Hours<br>28/12/2021 - 28/12/2021                                               | Scheduled         | /                              |  |
|         |                                                                                         |                   | Load More Items 1-5 of 6 items |  |

4. Click **Delete** to remove the absence record.

| $\equiv \underbrace{}_{J_{\text{DINVEX}}} \overset{\text{NIVEX}}{\underset{J_{\text{DINVEX}}}{\overset{\text{I}}{\underset{J_{\text{DINVEX}}}}}} \overset{\text{THE U}}{\underset{f \in \text{EDIN}}{\overset{\text{I}}{\underset{J_{\text{DINVEX}}}}}$ | NIVERSITY<br>IBURGH                                                                                                  |                                                                                       |              |                                |
|----------------------------------------------------------------------------------------------------|----------------------------------------------------------------------------------------------------|---------------------------------------------------------------------------------------|--------------|--------------------------------|
| Edit Abs                                                                                                    | ence                                                                                                    | [                                                                                     | Delete       | Sub <u>m</u> it <u>C</u> ancel |
| •                                                                                                    | *Type Maternity When Expected Date of Childbirth [22/01/2022 6                                                       | Actual Date of Childbirth                                                             | ( <b>b</b> ) |                                |
|                                                                                                    | Will not return to work Planned Start Date 21/01/2022 Planned End Date 20/01/2023 Planned Duration 365 Calendar Days | Actual Start Date Start Date Actual End Date End Date Actual Duration 0 Calendar Days | ()<br>()     |                                |

The absence will be withdrawn.

## Appendix 1 – Adoption & Surrogacy Leave Fields in P&M

We are aware that the field names within the Adoption and Surrogacy Leave screens may not fit your individual circumstances. Below is a table that outlines what information you should input into the fields to suit your type of leave as well as an outline for the timeframe for submission within P&M.

| *Rows in Blue are Optional Fields and can be input at a later date if your |  |
|----------------------------------------------------------------------------|--|
| circumstances change                                                       |  |

| CITCUITISIAITCES                 | Change                                                  |                                                   |                                                |
|----------------------------------|---------------------------------------------------------|---------------------------------------------------|------------------------------------------------|
| Field in P&M                     | Adoption                                                | Overseas Adoption                                 | Surrogacy                                      |
| Expected<br>Date of<br>Placement | Expected Date of<br>Placement                           | Estimated Date of<br>Arrival in the UK            | Expected Due Date of<br>Baby                   |
| Placement<br>Match Date          | Expected Date of<br>Placement? <sup>1</sup>             | Official Notification<br>Date                     | Expected Due Date of<br>Baby                   |
| Planned Start<br>Date            | Planned Start Date of<br>adoption leave                 |                                                   | Planned Start Date of<br>surrogacy leave       |
| Planned End<br>Date              | Planned End Date of<br>adoption leave                   | Planned End Date of<br>adoption leave             | Planned End Date of<br>surrogacy leave         |
| Reason -<br>Option               | Option 1, 2 or 3                                        | Option 1, 2 or 3                                  | Option 1, 2 or 3                               |
| Actual date of<br>placement      | Date of Placement if<br>different from Expected<br>Date | Actual Date of Arrival<br>in the UK               | Actual Birth Date of<br>Baby                   |
| Actual start<br>date             | Actual start date if<br>different from planned          | Actual start date if<br>different from<br>planned | Actual start date if<br>different from planned |
| Actual end<br>date               | Actual end date if<br>different from planned            |                                                   | Actual end date if<br>different from planned   |
|                                  |                                                         |                                                   |                                                |
| Time<br>Frame for                | This information should                                 | This information shou                             | Id This information                            |

| Time       | This information should    | This information should   | This information    |
|------------|----------------------------|---------------------------|---------------------|
| Frame for  | be input and               | be input and submitted    | should be input and |
| submission | submitted within seven     | within 28 days of getting | submitted at least  |
| within P&M | days of being matched      | notification of the       | 15 weeks before     |
|            | with a child, and at least | estimated date of arrival | the baby's due      |
|            | 28 days in advance of      | in the UK.                | date.               |
|            | your anticipated leave     |                           |                     |
|            | start date.                | The actual date the child |                     |
|            |                            | arrives in the UK can be  |                     |
|            |                            | input at a later date,    |                     |
|            |                            | within 28 days of the     |                     |
|            |                            | arrival date.             |                     |